# ПАСПОРТ

Станок балансировочный

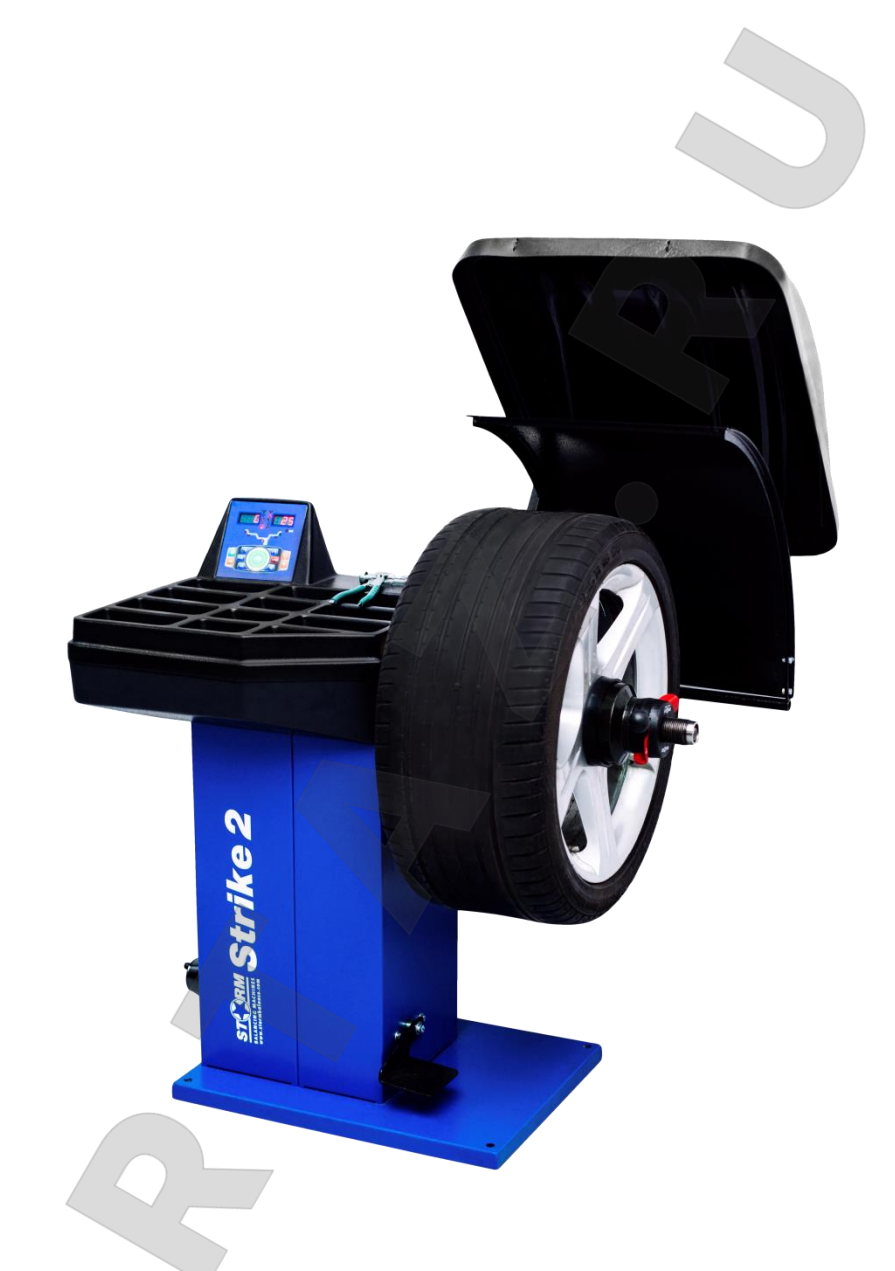

# **СТАНОК БАЛАНСИРОВОЧНЫЙ**

## **Strike 2** Руководство по эксплуатации

**Санкт-Петербург** 2021 г.

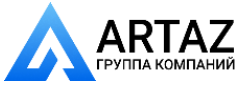

#### Оглавление

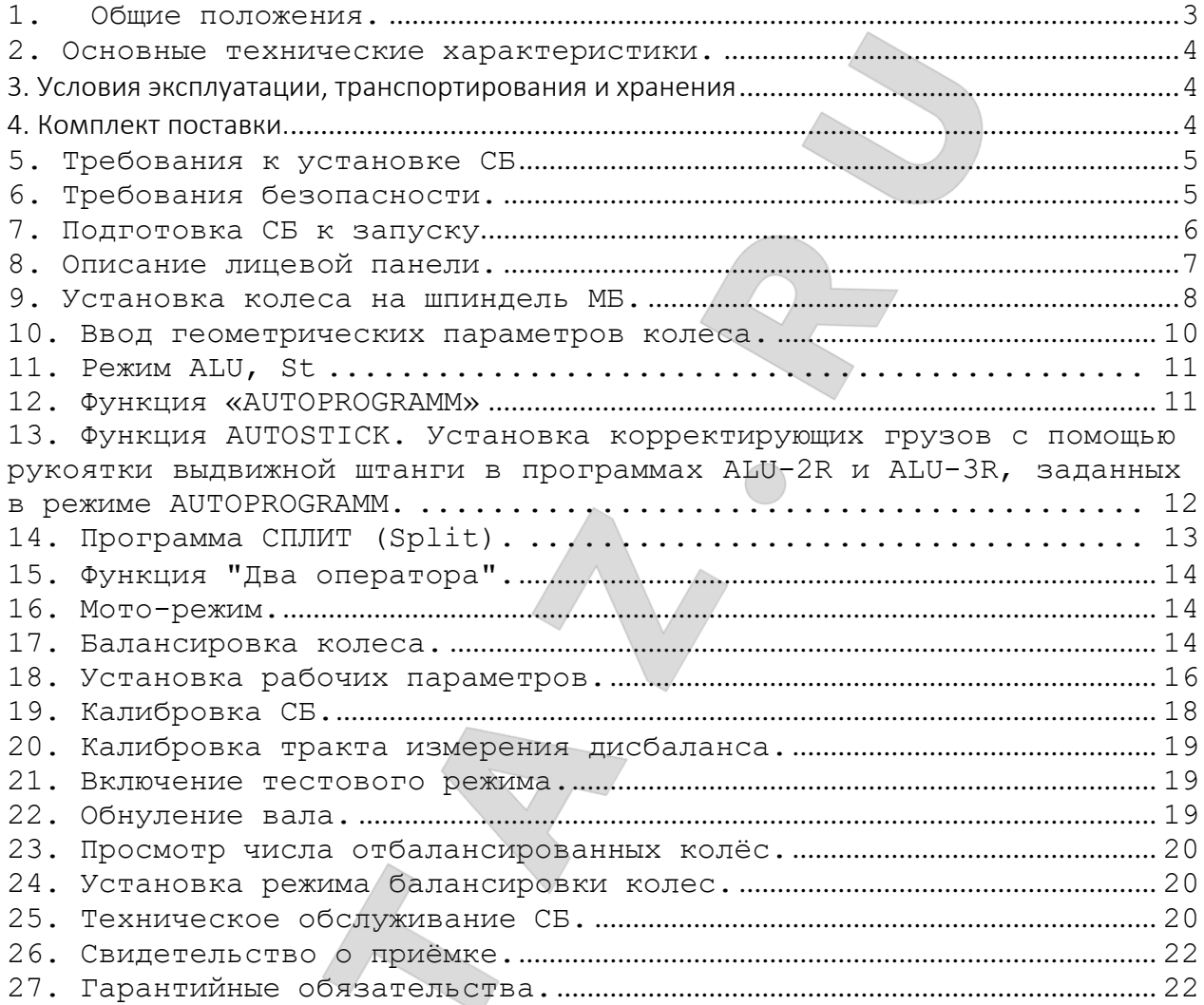

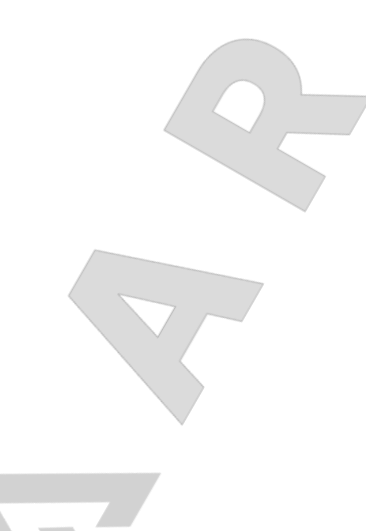

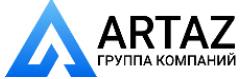

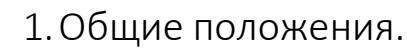

<span id="page-2-0"></span>1.1. Станок балансировочный (далее СБ) является прецизионным устройством с микропроцессорным управлением и обработкой информации. Предназначен для балансировки колес легковых автомобилей, микроавтобусов и легких грузовиков с диаметром диска до 30 дюймов и шириной до 20 дюймов.

1.2. СБ обеспечивает измерения статического и динамического дисбаланса колеса и вычисление масс корректирующих грузов и их положения в двух плоскостях коррекции (на наружной и внутренней сторонах диска колеса) за один цикл измерения.

1.3. Двухкоординатная измерительная линейка (выдвижная штанга) позволяет автоматически задавать дистанцию и диаметр в плоскостях, где будут устанавливаться балансировочные грузы. При этом программное обеспечение имеет функцию AUTOPROGRAMM, позволяющую автоматически задавать схему расположения балансировочных грузов для стальных и алюминиевых дисков.

1.4. Станок укомплектован светодиодной подсветкой. Подсветка включается при вводе параметров диска с помощью штанги дистанции и после измерения дисбаланса колеса. В настройках станка функцию подсветки можно отключить..

1.5. Для высококачественной балансировки колёс с дисками из легких сплавов станок имеет программы: Split – для скрытой установки грузиков за спицами.

1.6. СБ имеет функцию доворота к месту установки грузов.

1.7. СБ оборудован педалью. Однократное нажатие на педаль позволяет повернуть колесо в место установки грузов см. п.17.2.2. Двойное нажатие позволяет при установке колеса автоматически зажать колесо, как описано в п.9.6.

1.8. Для повышения точности установки клеящихся грузов в режиме «6 часов», СБ оснащен лазерным указателем положения места установки.

1.9. Конструкция рабочей части шпинделя станка позволяет устанавливать любые адаптеры для закрепления колёс фирм HAWEKA и FEMAS в том числе фланцевые, кулачковые и цанговые адаптеры.

1.10. К работе с СБ должны допускаться лица, изучившие настоящее руководство и прошедшие практическое обучение.

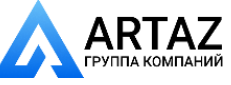

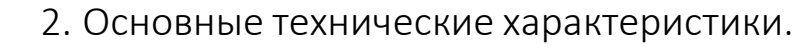

<span id="page-3-0"></span>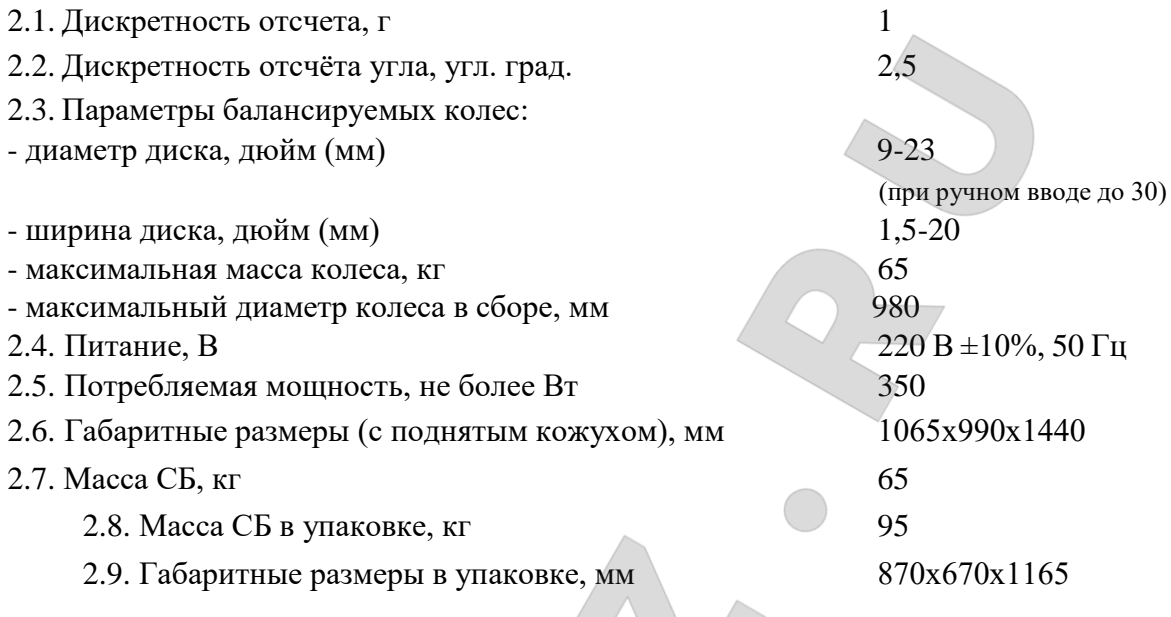

### 3. Условия эксплуатации, транспортирования и хранения.

<span id="page-3-1"></span>3.1. СБ предназначен для работы в сухих отапливаемых помещениях. Рабочие условия эксплуатации УХЛ 4.2 по ГОСТ 15150-69:

- температура окружающей среды  $\sigma$  +10 до +35 °С,

- относительная влажность не более 80% при 25 °С.

*ВНИМАНИЕ!* При установке СБ в неотапливаемых помещениях или отапливаемых только часть суток возможна конденсация влаги на холодных деталях и узлах СБ и электрэлементах. При этом появляются утечки электрического тока как в элементах блока вычислителя (фиксируемые на экране монитора как «ошибка 4»), так и в силовых цепях СБ, что повышает вероятность поражения электрическим током. Эксплуатация СБ в таких условиях запрещается, а неисправности, появившиеся из-за нарушения условий эксплуатации, не попадают под действие гарантийных обязательств изготовителя. 3.2 Условия хранения в соответствии с ГОСТ 15150-69, группа 2.

Температура окружающей среды с последниками от -50 до +40 °С 3.3 Условия транспортирования в соответствии с ГОСТ 15150-69, группа 5. Температура окружающей среды с постатки от -50 до +50°С

### 4. Комплект поставки.

<span id="page-3-2"></span>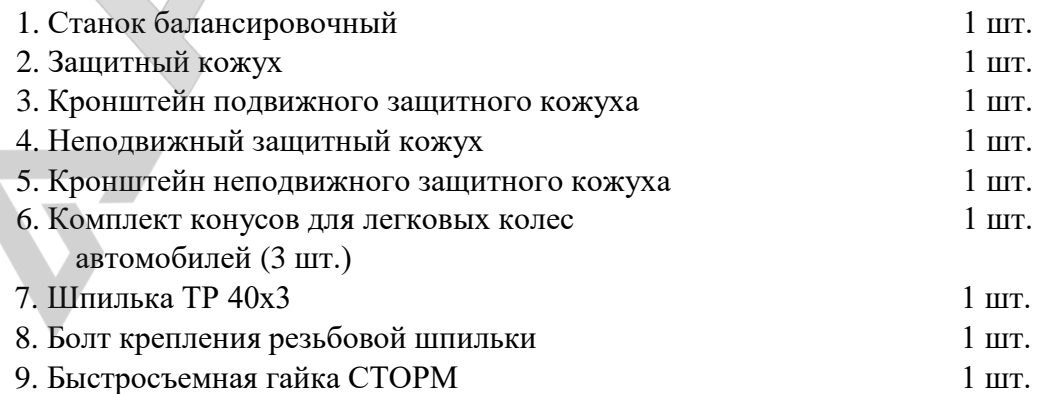

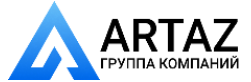

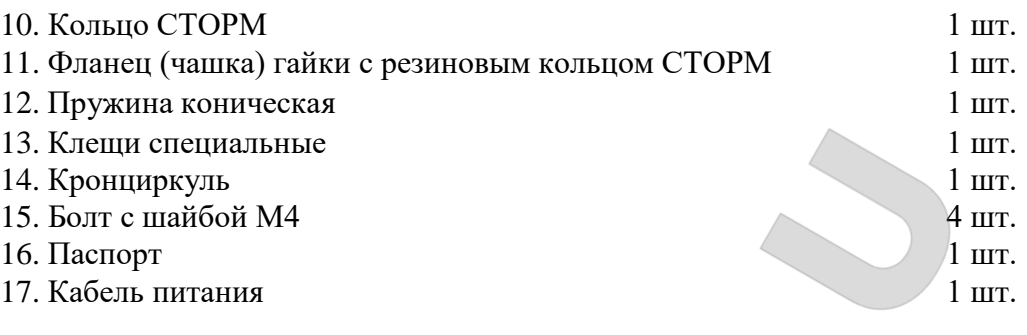

5. Требования к установке СБ.

<span id="page-4-0"></span>5.1.После транспортирования или хранения при температуре ниже 0°С необходимо выдержать СБ в штатной таре при рабочей температуре не менее 2 часов.

5.2.СБ должен быть установлен на ровном бетонном полу или фундаменте так, чтобы все опоры СБ касались основания. Отклонение основания под СБ от плоскости горизонта должно быть не более 10 мм на 1 метр. Необходимо закрепить СБ на основании с помощью анкерных болтов.

5.3.При установке СБ не допускается применение упругих элементов, резиновых прокладок и т.п. Уровень вибрации в месте установки СБ должен быть минимальным. Не допускается наличие вибрации или резонансных частот в диапазоне 1-10Гц.

Не допускается наличие вблизи СБ источников тепла, создающих местный перегрев отдельных частей СБ и источников электромагнитных полей. Все эти причины могут привести к увеличению погрешностей измерений.

5.4.Во время транспортировки и монтажа СБ запрещается прикладывать усилия к шпинделю.

5.5.Для нормальной работы СБ в питающей сети не должно быть больших высокочастотных, импульсных и коммутационных помех, например, из-за работы находящихся на общей линии сварочных аппаратов и другого мощного оборудования.

*ВНИМАНИЕ!* Невыполнение требований п.п. 5.3. и 5.5. может привести к сбоям в работе СБ, которые не входят в рамки гарантийных обязательств.

6. Требования безопасности.

<span id="page-4-1"></span>6.1. Корпус СБ должен быть заземлен.

6.2. Запрещается работа с открытой крышкой блока питания.

*ВНИМАНИЕ!* При необходимости, открывать крышку блока питания допускается только через 1,5-2 минуты после отключения питания СБ.

6.3. Перед включением вращения вала убедитесь, что колесо надёжно закреплено на валу. 6.4. Перед запуском СБ и до полной его остановки колесо должно быть закрыто защитным кожухом.

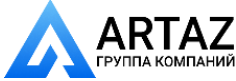

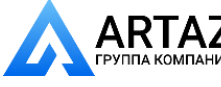

## 7. Подготовка СБ к запуску.

<span id="page-5-0"></span>7.1. После транспортировки СБ при температуре ниже 0°С, необходимо выдержать СБ в штатной таре при рабочей температуре не менее 2 часов, после распаковать его и выдержать в рабочем помещении при нормальной температуре еще не менее 2 часов. Помещение, в котором установлен станок, должно быть оборудовано соответствующей трёхполюсной розеткой, боковой контакт которой должен быть соединён с шиной заземления.

7.2. Напряжение питания должно быть в пределах 220В±10%.

Помещение, в котором эксплуатируется СБ должно быть чистым. Частота и способ уборки должны обеспечивать минимальную запыленность воздуха для предотвращения чрезмерного загрязнения СБ.

*ВНИМАНИЕ!* Сильное загрязнение СБ может привести к сокращению его срока службы.

7.3. Подключить шнур питания СБ к электрической сети.

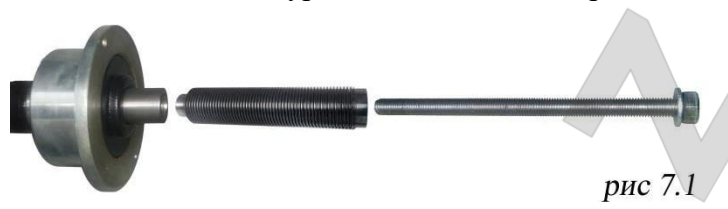

7.4. Установить на шпиндель СБ резьбовой вал (шпильку) (см. рис 7.1), очистив сопрягаемые поверхности чистой ветошью, смоченной бензином или уайтспиритом. Резьбовой вал затянуть с

моментом 35 Нм. Наличие загрязнений на сопрягаемых поверхностях шпинделя и резьбового вала может привести к недопустимо большим погрешностям измерений. Для обеспечения легкого демонтажа резьбового вала в случае его замены, рекомендуется после очистки на его сопрягаемые поверхности нанести небольшое количество консистентной смазки.

7.5. Для обеспечения безопасности обслуживающего персонала, перед включением СБ необходимо убедиться в правильности подключения кабеля питания и наличии защитного заземления.

*ВНИМАНИЕ!* Работа без защитного заземления категорически запрещена! 7.6. Установить защитный кожух, закрепив каркас кожуха на оси.

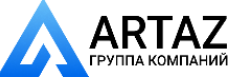

## 8. Описание лицевой панели.

<span id="page-6-0"></span>Общий вид лицевой панели показан на рис. 8.1.

8.1. Назначение индикаторов.

1 - индикатор, показывающий массу корректирующего груза на внутренней плоскости колеса.

2 и 3 - линейки светодиодов, показывающие места установки корректирующих грузов по внутренней и наружной сторонам колеса соответственно.

4 - индикатор, показывающий массу корректирующего груза на наружной плоскости колеса.

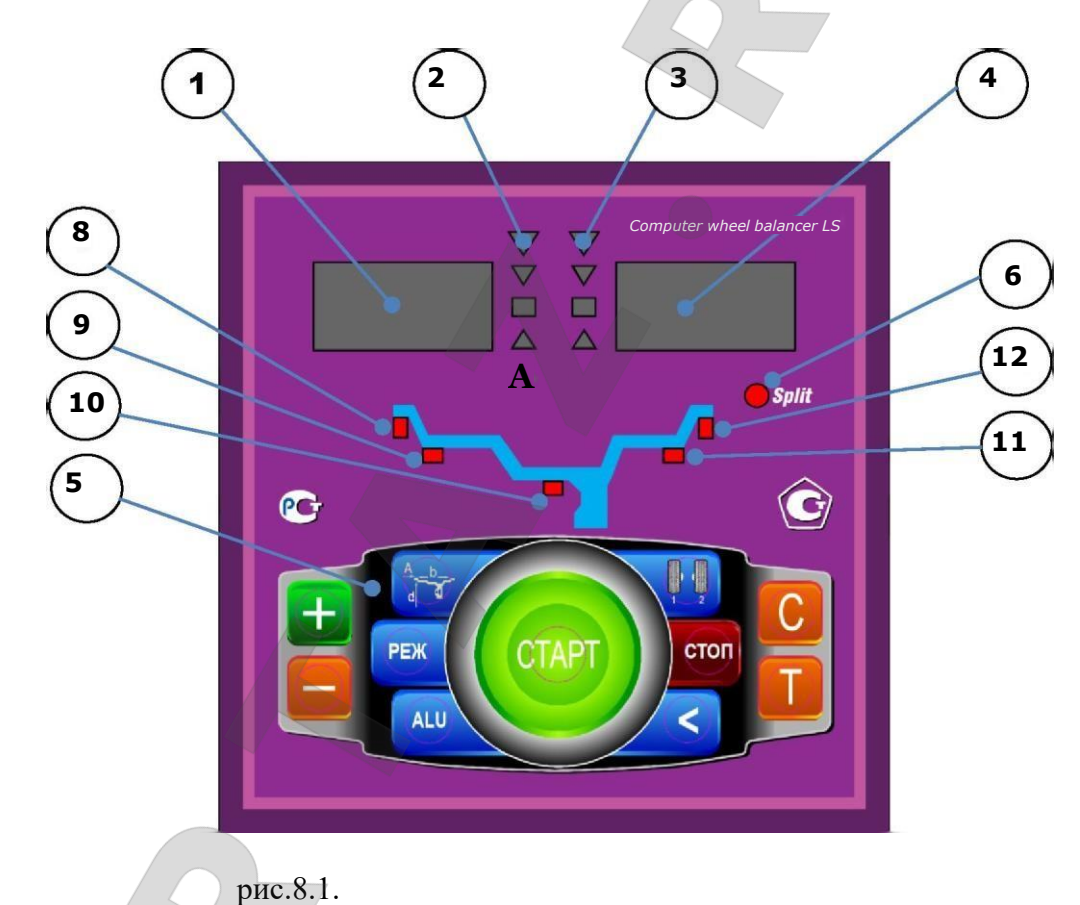

5 - клавиатура

.

6 - индикатор, показывающий, что включен режим SPLIT (СПЛИТ) разделения массы корректирующих грузов для установки их за спицами обода.

8, 9, 10, 11 и 12 - индикаторы, указывающие места установки корректирующих грузов на ободе. Выбранное место отмечается светящимся индикатором. Индикаторы 8 и 12 отмечают места, использующиеся при стандартной балансировке с помощью корректирующих грузов с пружинками. Индикаторы 9, 10 и 11 отмечают места установки липких грузиков при использовании различных схем ALU и статической балансировке.

8.2. Назначение кнопок клавиатуры.

Кнопки "-" и "+" - кнопки для ввода ширины обода, а также диаметр обода и дистанции от корпуса СБ до колеса при ручном вводе этих параметров. Кроме того, эти кнопки используются для коррекции различных параметров, что отражено в соответствующих разделах настоящего руководства.

Кнопка "А, d, b" (геометрические параметры). При однократном нажатии переводит кнопки "-" и "+" в режим ввода диаметра обода, при двукратном нажатии переводит кнопки " -" и "+" в режим ввода дистанции до установленного на вал колеса.

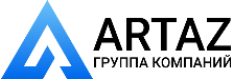

Примечание: диаметр обода и дистанция вводятся в компьютер СБ автоматически при выдвижении штанги. Перевод кнопок и "+" в режимы ввода диаметра и дистанции при необходимости позволяет ввести диаметр и (или) дистанцию вручную. После ручного введения диаметра и (или) дистанции кнопки "-" и "+" автоматически возвращаются в режим ввода ширины обода.

Кнопка "ALU". Последовательное нажатие этой кнопки переключает программы: "стандартная", ALU1, ALU2, ALU3, ALU4, AUL5 и St (статическая балансировка). Схема установки грузиков показывается загоранием соответствующих светодиодов 8-12.

Кнопка "РЕЖ". Кнопка включает программу SPLIT (СПЛИТ) для установки корректирующих грузов за спицами обода (невидимых снаружи).

Кнопка "С" служит для включения различных режимов калибровки и настройки СБ. Короткое нажатие кнопки "С" включает подсветку колеса.

Кнопка "<" - для считывания неокруглённого значения масс корректирующих грузов.

Кнопка "1-2" - для переключения установленных геометрических размеров колеса при пользовании СБ двумя операторами.

Кнопка "Т" - для переключения различных режимов настройки СБ. Кнопка "СТАРТ". Запуск СБ осуществляется нажатием кнопки. Кнопка "СТОП" - для экстренной остановки СБ.

## 9. Установка колеса на шпиндель МБ.

9.1. Перед установкой балансируемое колесо должно быть очищено от грязи.

<span id="page-7-0"></span>9.2.Балансируемое колесо закрепляется на валу СБ за центральное отверстие диска с помощью конусов и быстросъемной гайки с раздвижными резьбовыми сухарями. В зависимости от конфигурации диска конус может быть установлен как с внешней стороны диска (вариант «а»), так и с внутренней (вариант «б») (см. рис. 9.1).

На рисунке обозначены:

1 - рабочая часть вала СБ

2, 3, 4 - конус малый, конус средний, конус большой. Нужный конус выбирается в зависимости от диаметра центрального отверстия обода.

- 5 кольцо пластиковое
- 6 быстросъёмная гайка
- 7 фланец (чашка) гайки с резиновым кольцом
- 8 коническая пружина

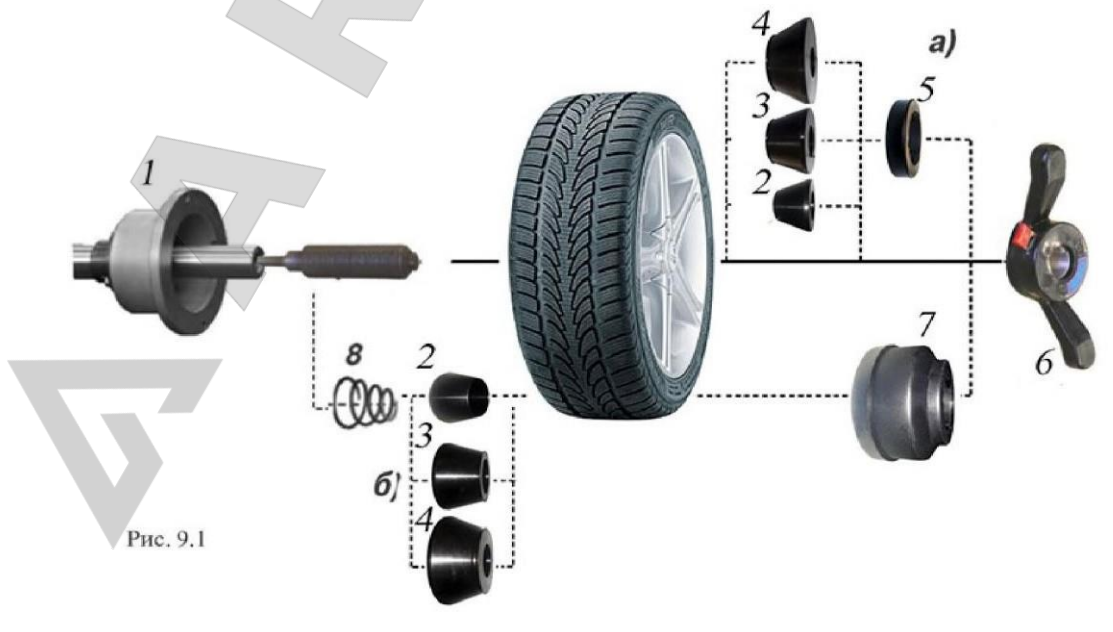

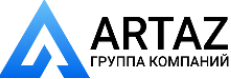

Москва, шоссе Энтузиастов 31с50 Санкт-Петербург, ул. Заусадебная 31

В комплектации станка пружина (8) установлена во внутреннюю полость фланца вала и закрыта крышкой, зафиксированной запорным кольцом. При расположении конуса между фланцем и колесом, на гайке (6) кольцо (5) должно быть заменено на чашку (7).

9.3. Для установки гайки необходимо нажать рычаг на ее корпусе, надеть гайку на вал СБ, продвинуть ее до упора и отпустить рычаг. При этом раздвижные резьбовые сухари выдвигаются из тела гайки и входят в зацепление с резьбой вала, после чего гайку довернуть по резьбе до затяжки колеса с необходимым усилием.

**ВНИМАНИЕ!** Не следует затягивать гайку при неподвижном колесе, т.к. колесо под действием своего веса выбирает в одну сторону зазор в посадке конус-вал. Кроме того, конус, входя в отверстие диска колеса, прижимает диск к опорной поверхности фланца (чашки) вала и центрирует колесо относительно вала. При этом возникающие силы трения препятствуют правильной центровке колеса

Поэтому, для правильной центровки колеса следует:

1. подведя гайку, слегка подтянуть её,

2. затем прокрутить колесо на 0,5-1 оборот и подтянуть гайку,

3. ещё раз прокрутить колесо на 0,5-1 оборот и окончательно затянуть гайку.

9.4. Для снятия гайки необходимо сначала отвернуть её на 0,5-1 оборот для уменьшения осевого усилия на раздвижных сухарях, затем нажать на рычаг и снять гайку.

*ВНИМАНИЕ!* Не допускается управлять положением резьбовых сухарей, т.е. нажимать и отпускать рычаг гайки при наличии осевого усилия, например, при сжатии пружины (8). В этом случае из-за сил трения резьбовые сухари не полностью входят в витки резьбы вала, что приводит к ускоренному их износу и выходу из строя.

С целью продления срока службы сухарей и резьбового вала не рекомендуется затягивать гайку с излишним усилием.

*Внимание!* Большинство литых дисков необходимо устанавливать только обратным конусом.

9.5. Точность балансировки колес в значительной степени определяется точностью их центровки на валу СБ. Поэтому тщательно производите закрепление колеса на валу СБ, следя за тем, чтобы торцевая поверхность диска была чистой и плотно прилегала к фланцу вала. Конусы и вал должны быть чистыми и не иметь зазубрин. Затяжку гайки производите как указано в примечании к пункту 9.3 для того, чтобы усреднить действие сил, вызывающих отклонение колеса от правильного положения относительно вала СБ.

Рабочую часть вала, фланец, комплект конусов и гайку содержите в чистоте, своевременно протирайте их ветошью смоченной минеральным маслом для очистки и создания на их поверхности пленки масла. Оберегайте их от ударов, которые могут привести к деформации и появлению зазубрин, нарушающих центровку колеса на валу.

*ВНИМАНИЕ!* Чем больше и тяжелее балансируемое колесо, тем больше на точность балансировки сказываются погрешности его крепления с центровкой на конусе. Поэтому, при установке колёс большого размера и относительно тяжёлых по варианту «б» (конус с внутренней стороны диска), для улучшения качества центровки и получения стабильных результатов измерений, рекомендуется использование фланцевого адаптера фирмы «Haweka». В этом случае конус обеспечивает лишь предварительную центровку колеса. Окончательную центровку обеспечивает фланцевый адаптер, который центрует колесо по крепежным отверстиям диска, что позволяет имитировать положение колеса на ступице автомобиля. По мере затягивания зажимной гайки, давление равномерно распределяется через пальцы фланцевого адаптера по крепежным отверстиям диска и таким образом колесо садится на вал балансировочного станка строго вертикально, в результате чего обеспечивается почти идеальная точность установки колеса и следовательно наилучшая точность балансировки.

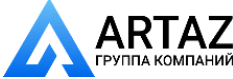

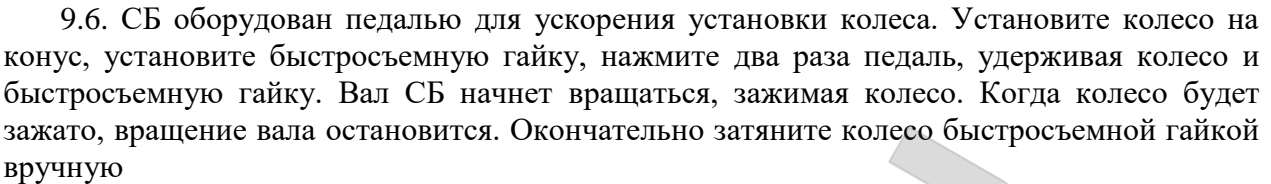

*ВНИМАНИЕ!* Соблюдайте технику безопасности, используя этот режим. Нажатие педали в этом режиме или кнопки «STOP» остановит вращение вала.

#### 10. Ввод геометрических параметров колеса.

<span id="page-9-0"></span>10.1 Для правильного вычисления масс корректирующих грузов на внутренней и внешней сторонах колеса необходимо точно задать его геометрические параметры: диаметр и ширину обода (параметры "d" и "b"), а также дистанцию от корпуса до внутренней стороны обода (параметр "А").

При включении питания СБ автоматически устанавливаются исходные параметры "d" и "b", записанные в памяти компьютера СБ.

Исходные параметры "d" и "b" по желанию потребителя могут быть изменены, о чем будет сказано ниже.

10.2. Данная модель СБ снабжена устройством, позволяющим автоматически вводить диаметр "d" колеса и дистанцию "А". Для этого необходимо, взяв за рукоятку, вытянуть из корпуса СБ штангу ввода параметров, подвести палец на конце рукоятки к месту установки корректирующих грузов на внутренней стороне обода (см. рис. 10.1) и удерживать штангу в этом положении до появления звукового сигнала, после чего возвратить штангу в исходное положение.

При выдвижении штанги на индикаторах 1 (рис. 8.1) отображается значение параметра "А". Значение параметра "d" отображается на индикаторах 4.

*ВНИМАНИЕ!* Обратите внимание, что при измерении параметра "d", отображается реальный диаметр места установки грузика, который не совпадает с маркировкой на резине и на самом диске!

После возвращения штанги в исходное состояние на индикаторах 1 и 4 некоторое время сохраняется значение параметра "А" и "d" соответственно, затем показания на них возвращаются к отображению текущих значений масс корректирующих грузов.

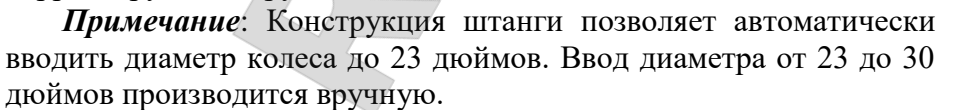

10.3. Ширина обода обычно отмечена на его маркировке. При отсутствии маркировки или невозможности её прочтения ширину следует измерить специальным инструментом - кронциркулем (см. рис. 10.2).

Для ввода ширины нажмите кнопку "+" или "-" на индикаторах 1(рис.8.1) высветится "-b-", а на индикаторах 4 значение ширины диска. Через 2-3 сек после установки ширины индикаторы в режим отображения текущего дисбаланса.

10.4. В СБ предусмотрена возможность ручного ввода параметра «d». Для ручного ввода диаметра обода нажать однократно кнопку «А, d, b», после чего кнопки «-« и «+»

переводятся в режим ввода диаметра. Нажимая кнопки «-« и «+» установить требуемое значение диаметра. Через 2-3 сек после установки диаметра кнопки «-« и «+» возвращаются в режим ввода ширины.

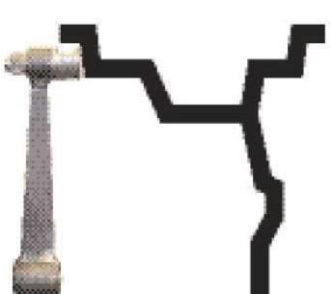

Рис. 10.1

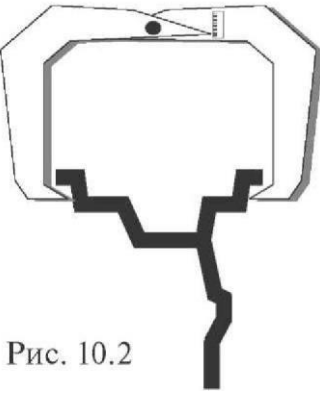

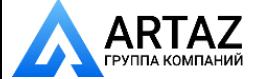

Дважды нажать кнопку «А, d, b», после чего на индикаторах 1 (рис.8.1) загорается символ «А», а на индикаторах 4 исходная величина дистанции. Нажимая кнопки «-« и «+» установить на индикаторах 4 требуемую величину дистанции. Через 2-3 сек после установки дистанции показания на индикаторах 1 и 4 возвращаются к отображению текущего дисбаланса, а кнопки «-» и «+» возвращаются в режим ввода ширины обода.

10.5. Следует иметь в виду, что ошибки введения параметров «A» и «b» приводят к ошибке разделения СБ суммарной величины дисбаланса на дисбаланс по внутренней и внешней сторонам колеса. В этом случае установка корректирующих грузов на одной стороне будет изменять величину дисбаланса на другой, причём проекция величины дисбаланса с одной стороны на другую будет вызывать и ошибку определения места дисбаланса.

Взаимное влияние плоскостей коррекции будет тем больше, чем больше дисбаланс колеса. Указанные ошибки разделения приводят к тому, что после проведения первого цикла балансировки колеса могут наблюдаться остаточные значения несбалансированности, устраняемые в последующих циклах.

## 11. Режим ALU, St.

<span id="page-10-0"></span>11.1. При балансировке колёс, изготовленных из лёгких сплавов, обычно применяются самоклеящиеся корректирующие грузы, устанавливаемые в места, отличные от принятых при стандартной балансировке грузиками с пружинками. В этих случаях используются

программы ALU1-ALU5. Эти программы позволяют получить правильные результаты измерения масс корректирующих грузов для нестандартных мест их установки, хотя геометрические параметры колеса вводятся как при стандартной балансировке (раздел 10).

Переключение схем ALU1-ALU5 осуществляется последовательным нажатием кнопки

"ALU" при этом схема установки грузов отображается загоранием соответствующих светодиодов 8-12 (рис.8.1), кроме того, на индикаторах 1 отображаются символы ALU, а на

индикаторах 4 номер 1-5. Через 2-3 сек. после установки требуемой программы ALU индикаторы 1 -4 переходят в режим отображения дисбаланса.

11.2 В некоторых случаях особенно при балансировке узких колёс требуется статическая балансировка. Режим статической балансировки включается нажатием кнопки ALU после установки программы ALU5. При этом загорается светодиод 10, а на индикаторах 1 отображаются символы «St». В режиме статической балансировки необходимо установить только параметр «d», остальные параметры не важны.

Выход из программ ALU осуществляется последовательным нажатием кнопки ALU до загорания светодиодов 8 и 12.

## 12. Функция «AUTOPROGRAMM»

<span id="page-10-1"></span>12.1. Благодаря функции «AUTOPROGRAMM» данный станок автоматически определяет наиболее подходящие схемы установки грузов для стальных и алюминиевых дисков.

12.2. «AUTOPROGRAMM» для стальных дисков. Введите геометрические параметры колеса как описано в п. 10.2. На индикаторах, указывающих места установки корректирующих грузов, отобразится стандартная балансировка грузами на пружинках (рис.18.2).

12.3. «AUTOPROGRAMM» для алюминиевых дисков.

Москва, шоссе Энтузиастов 31с50 Санкт-Петербург, ул. Заусадебная 31

Из-за большой разницы в форме дисков из легких сплавов могут быть существенные отличия фактических геометрических параметров мест установки грузов от усредненных, заложенных в программы ALU1-ALU5. Вследствие этого появляются ошибки измерения масс корректирующих грузов и мест их установки.

«AUTOPROGRAMM» позволяет автоматически определить программу установки ALU 1 или ALU 2 по введенным точкам установки грузов. Точные значения дистанции и диаметра установки корректирующих грузов для обеих плоскостей установки баланси-

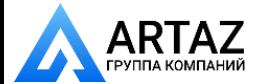

ровочных грузов, введенных с помощью выдвижной штанги ввода геометрических параметров колеса, позволяет вычислять массы корректирующих грузов и их положения с минимальной погрешностью, что ускоряет процесс балансировки.

12.4. AUTOPROGRAMM» для ALU 2.

Выдвиньте штангу ввода параметров до места с левой стороны диска на его полке, где намереваетесь приклеить самоклеющийся груз и удерживайте штангу до появления звукового сигнала. Затем выдвигайте штангу дальше к правой стороне диска, где намереваетесь приклеить второй груз и удерживайте её там до появления звукового сигнала. Станок автоматически определит программу ALU 2 и на индикаторах, указывающих места установки корректирующих грузов, появится соответствующий режим ALU.

12.5. «AUTOPROGRAMM» для ALU 1.

Выдвиньте штангу ввода параметров до закраины диска с левой стороны, где намереваетесь установить набивной грузик на пружинке, и удерживайте её там до появления звукового сигнала. Затем, не убирая штангу в корпус станка, продолжайте выдвигать её дальше к правой стороне диска, где намерены установить самоклеющийся груз, и удерживайте её там до появления звукового сигнала. Станок автоматически определит программу ALU 1 и на индикаторах, указывающих места установки корректирующих грузов, появится соответствующий режим ALU.

<span id="page-11-0"></span>Нажатие кнопки «ALU» позволяет изменить схему установки грузов ALU 1 или ALU 2. Ручной ввод размеров диска в этом режиме невозможен.

## 13. Функция AUTOSTICK. Установка корректирующих грузов с помощью рукоятки выдвижной штанги в программах ALU-2R и ALU-3R, заданных в режиме AUTOPROGRAMM.

13.1. Как было отмечено в п. 10.5, ошибки ввода геометрических параметров колеса «A» и «b» приводят к неточному разделению величины дисбаланса по плоскостям коррекции и затрудняют процесс балансировки. Такие же ошибки возникают и при неточной установке корректирующих грузов, особенно клеящихся, когда положение груза определяется оператором на глаз.

Для исключения указанных ошибок предназначен режим установки клеящихся корректирующих грузов с помощью рукоятки выдвижной штанги.

Этот режим используется только совместно с режимами ALU-2R и ALU-3R, заданных в режиме «AUTOPROGRAMM».

После того, как произведено измерение дисбаланса и, если значение дисбаланса не равно нулю, станок автоматически доворачивает колесо до места установки груза. Если оператор хочет установить груз с помощью выдвижной штанги, необходимо нажать кнопку «РЕЖ» - включится режим установки грузов с помощью выдвижной штанги. При этом колесо автоматически приводится в положение установки груза на 12 часов в плоскости установки груза. При установке груза на левую плоскость – на индикаторе 1 будет вестись отсчет при выдвижении штанги до нуля (это и есть место установки груза), при этом станок автоматически развернет колесо для компенсации угла установки груза. При установке груза на правую плоскость – на индикаторе 4 будет вестись отсчет при выдвижении штанги до нуля (это и есть место установки груза), при этом станок автоматически развернет колесо для компенсации угла установки груза.

13.2. Установите груз в зажиме рукоятки выдвижной штанги, величина которого равна показаниям на индикаторах 1 или 4, в зависимости в какой плоскости приведено колесо.

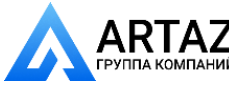

Москва, шоссе Энтузиастов 31с50 Санкт-Петербург, ул. Заусадебная 31

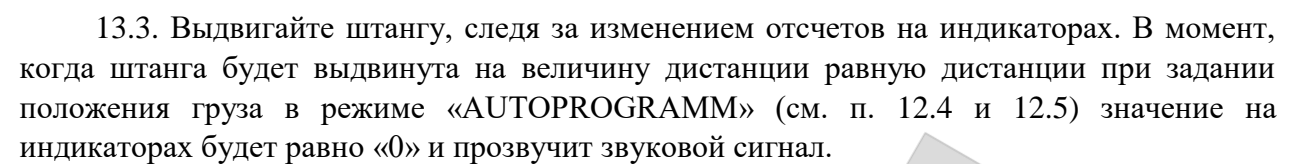

13.4. Разверните рукоятку штанги так, чтобы прижать установленный в зажиме груз к диску колеса. Нажмите на толкатель кнопки, чтобы приклеить груз к диску колеса.

13.5. Нажмите кнопку на зажиме рукоятки, отодвиньте зажим от установленного груза и верните штангу в исходное положение (кнопка зажима должна лежать на верхней пластмассовой крышке СБ). Колесо автоматически приведется в положение установки груза по другой плоскости.

13.6. Установите в зажим рукоятки груз, величина которого равна показаниям дисбаланса по другой плоскости. Установите его на диск колеса аналогично п.п. 13.2 - 13.5, ориентируясь на значение на другом индикаторе.

*Примечания:* 1. В режиме установки грузов рукояткой выдвижной штанги, установка грузов происходит не на «12 часов», а на том угле, где рукоятка штанги доходит до диска. При этом колесо на требуемый угол доворачивается автоматически.

13.7.Запустите СБ для контроля коррекции дисбаланса.

<span id="page-12-0"></span>13.8. При необходимости программу установки грузов с помощью выдвижной штанги можно отключить, нажимая кнопку «STOP».

## 14. Программа СПЛИТ (Split).

14.1 Программа Split используется при балансировке колёс с высококачественными ободами из лёгких сплавов с целью сохранения внешнего вида колеса за счёт установки невидимых снаружи корректирующих грузов за спицами обода.

Программа Split может быть использована только для тех схем установки грузов, когда внешняя плоскость коррекции дисбаланса расположена за спицами, т.е. для ALU1 и ALU2. Программа позволяет так разбить величину корректирующего груза на две части, чтобы обе эти части оказались за спицами.

14.2. Для работы в программе Split установите на вал СБ балансируемое колесо и задайте его геометрические параметры (см. раздел 10). Проведите измерительный цикл (см. раздел 17).

Для входа в программу Split нажмите и удерживайте кнопку РЕЖ, после чего загорается светодиод 6 (рис.8.1) и на индикаторах 1 загораются символы "SPn", означающие, что необходимо ввести число спиц обода колеса, подлежащего балансировке. При этом на индикаторах 4 загорается цифра 5. Если число спиц колеса отличается от 5, кнопками "-" и "+" установить на индикаторах 4 фактическое число спиц колеса.

14.3. Установите любую спицу обода колеса вертикально вверх (на 12 часов, для режима 12H) и нажмите кнопку "А, d, b". После чего, на индикаторе 1 и линейке 2 (рис.8.1) будут указаны величина и место установки корректирующего груза на внутренней плоскости.

Показания на индикаторах 4 и линейке 3 будут разбиты на две составляющих корректирующего груза, устанавливаемых за двумя соседними спицами. Для установки первой, составляющей вручную поверните колесо до загорания всех светодиодов линейки зелёным цветом. Установите корректирующий груз равный показаниям на индикаторах в верхней точке обода за спицами на вертикали, проходящей через центр вала (на 12 часов).

Для установки второй, составляющей вручную поверните колесо до повторного загорания всех светодиодов на линейке 3 зелёным цветом. В этот момент показания на индикаторах 4 должны измениться. Установите корректирующий груз, равный показаниям на индикаторах 4 в верхней точке обода колеса за спицами на вертикали, проходящей

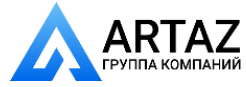

Москва, шоссе Энтузиастов 31с50 Санкт-Петербург, ул. Заусадебная 31

через центр вала. Оба установленных груза должны оказаться за двумя соседними спицами.

14.4. Запустите СБ для проверки результатов балансировки и, в случае ненулевых показаний, произведите необходимую коррекцию, СБ при этом выйдет из программы Split.

В режиме 6H (установка грузиков на 6 часов) указание положение спицы осуществляется вертикально вниз с помощью лазерного указателя. Лазерный указатель показывает место установки грузов за спицами, на линейках светодиодов, указывающих место положение грузов, при этом будут мигать зеленым светом крайние светодиоды.

14.5. Выход из программы Split осуществляется нажатием кнопки «РЕЖ» или «СТОП».

# 15. Функция "Два оператора".

<span id="page-13-0"></span>Станок имеет возможность работать с двумя операторами одновременно, которые могут обслуживать два автомобиля с разными типоразмерами колес. Переход от одного типоразмера колес к другому осуществляется путём переключения операторов. Такую возможность предоставляет программа «Два оператора».

Эта функция обеспечивается тем, что каждый раз при вводе новых геометрических параметров и установке требуемой программы ALU, предыдущее состояние запоминается. Для перехода от одного набора параметров к другому необходимо нажать кнопку "1-2". Визуальный контроль того, какие параметры установлены в данный момент, осуществляется нажатием "А,d,b" на индикаторах 4 (рис.8.1) будут последовательно отображены, установленные в данный момент диаметр, ширина обода и дистанция.

## 16. Мото-режим.

<span id="page-13-1"></span>16.1. СБ имеет возможность балансировки мотоциклетных колес с помощью мотоадаптера (приобретается дополнительно).

16.2. Установите мото-адаптер на вал СБ. Установите насадку на штангу ввода параметров. Переведите СБ в Мото-режим, для чего удерживая кнопку "<" нажмите кнопку РЕЖ, на индикаторах 1,4 высветится схематичное изображение мотоцикла. Это изображение будет появляться в начале каждого цикла измерения, предупреждая что СБ находиться в мото-режиме.

16.3. Введите геометрические параметры (см. раздел 10), используя насадку на штангу ввода параметров. Отбалансируйте колесо (см. раздел 17).

16.4. Для выхода из мото-режима, удерживая кнопку «<», нажмите кнопку РЕЖ или выключите и включите СБ.

### 17. Балансировка колеса.

<span id="page-13-2"></span>17.1. Измерение дисбаланса. Измерение дисбаланса производится в следующей последовательности:

17.1.1. Включите питание СБ.

17.1.2. Подготовьте колесо для установки на СБ, для чего:

- очистите колесо от грязи,

- удалите с колеса ранее установленные грузы, а также крупные камешки и другие инородные предметы из протектора.

17.1.3. Установите на вал СБ балансируемое колесо в соответствии с разделом 9. Установите геометрические параметры колеса в соответствии с разделом 10.

Если необходимо, выберите программу балансировки в соответствии с разделом 11.

17.1.4. Запустите СБ. Запуск может осуществляться либо нажатием кнопки "СТАРТ", либо автоматически, при закрывании защитного кожуха. Функция автоматического

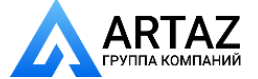

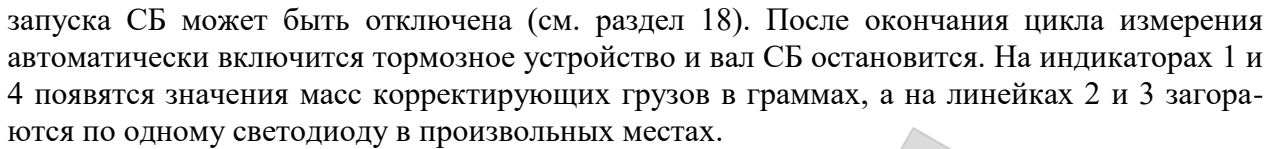

Если после запуска СБ Вы обнаружите, что неправильно введены геометрические параметры или неправильно выбрана программа балансировки (ALU, St), установите их правильно, при этом результаты измерения будут автоматически пересчитаны без проведения нового запуска СБ.

17.1.5. При включении СБ программа измерения дисбаланса настраивается таким образом, что дисбаланс менее 8 г (заводская установка) на любой плоскости коррекции не показывается, в этом случае в окнах 1 и 4 (рис. 8.2) высвечиваются «0». Минимальный дисбаланс отображающийся в окнах 1 и 4 равен 5 г. Дисбаланс, превышающий 5г, округляется до величины кратной 5, т. е. дисбаланс 9, 10, 11 и 12 г отображается цифрой 10, дисбаланс 13, 14,15, 16 и 17 г – цифрой 15 и т.д. Для просмотра неокругленного значения дисбаланса или дисбаланса менее 5 г Необходимо нажать и удерживать кнопку «<», при этом в окнах 1 и 4 будут высвечиваться фактические значения дисбаланса, определенные в данном запуске.

17.2. Установка корректирующих грузов.

17.2.1. Станок автоматически доворачивает колесо до места установки груза, при этом свечение светодиодов на линейках 2 и 3 (рис. 8.1.) будет перемещаться, и в какой-то момент на одной из линеек загорятся все светодиоды и цвет их свечения сменится на зелёный.

Если загорелись зелёным цветом все светодиоды на линейке 2, это означает, что на внутренней плоскости колеса тяжёлое место находится внизу на вертикали, проходящей через ось вала СБ.

17.2.2. Подберите корректирующий груз, масса которого равна показанию на индикаторах 1 и установите его на внутренней плоскости в верхней точке обода колеса строго на вертикали проходящей через ось вала СБ.

Далее необходимо однократно нажать на педаль – колесо автоматически развернется к другому месту установки груза.

Аналогично, по моменту свечения всех светодиодов на линейке 3 зелёным цветом установите корректирующий груз, масса которого равна показанию на индикаторах 4, на наружную плоскость колеса.

17.2.3. Конструкция СБ рассчитана на установку корректирующих грузов непосредственно на валу станка, однако, для продления срока службы СБ, избегайте приложения слишком больших ударных нагрузок при установке грузов. Рекомендуется окончательное забивание корректирующих грузов производить после снятия колеса с вала СБ.

17.3. Иногда после проворота отбалансированного колеса относительно вала или при установке на СБ ранее отбалансированного колеса при измерении его дисбаланса оказывается, что он не равен "0". Это обусловлено не погрешностью показаний СБ, а следствием того, что распределение масс колеса относительно оси его вращения в предыдущем и новом измерениях не совпадают, т. е. во время этих двух установок колесо занимало разные положения относительно вала СБ. Для минимизации этого явления закрепление колеса на валу СБ следует производить соблюдая требования п.9.3. Погрешности установки колеса могут быть обусловлены также наличием грязи и посторонних частиц на опорных поверхностях фланца вала и обода колеса, овальностью и другими дефектами центрального отверстия обода, износом и наличием дефектов на рабочих поверхностях вала и конусов, повышенным радиальным и торцевым биением опорных поверхностей фланца и вала вследствие деформации из-за приложения черезмерных нагрузок.

Следует иметь в виду, что разница измеренных значений дисбаланса при смене

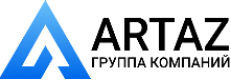

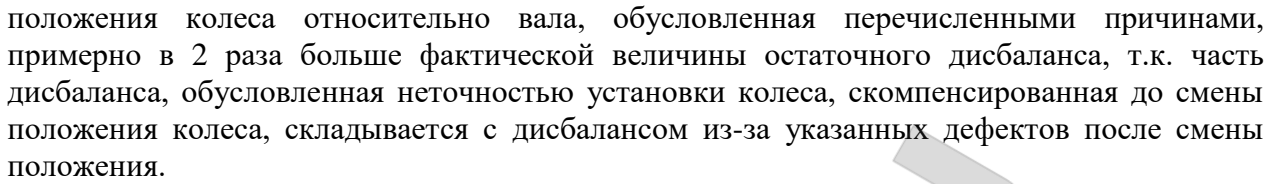

Таким образом, небольшие расхождения показаний до 15 г., а при тяжёлых колёсах до 20 г., следует считать вполне допустимыми.

Если после балансировки и установки колеса обратно на автомобиль при езде ощущается вибрация на рулевом колесе, то причина, скорее всего, в дисбалансе тормозных дисков, барабанов и других деталей, вращающихся вместе с колесом, или в большом износе ступицы, центрального отверстия и крепёжных отверстий обода. Причиной появления вибраций могут быть дефекты обода и шины (восьмёрка, овальность), наличие люфтов в подвеске и рулевом механизме.

17.4.Установка клеящихся грузов на 6 часов.

При установке параметра P15 – 6H СБ будет показывать место установки внизу колеса, при этом зеленым светом на линейках 2 и 3 (рис. 8.1.) будут мигать крайние светодиоды. На СБ, оборудованных лазерным указателем, место установки грузов будет указано лазерной линией. Груза, устанавливаемые на скобах будут показываться на 12 часов.

## 18. Установка рабочих параметров.

<span id="page-15-0"></span>Программное обеспечение СБ содержит целый ряд параметров, позволяющих максимально приспособить СБ к потребностям любого потребителя (это параметры Р10- Р19, P30), и параметров, обеспечивающих настройку и проверку СБ (параметры Р20-Р25). Кроме того, программное обеспечение позволяет протестировать все измерительные тракты СБ, провести учёт остаточного дисбаланса вала, а также контролировать количество отбалансированных колёс.

18.1. Установка минимального дисбаланса, выводимого на индикаторы (см. п. 17.1.5)

Войти в программу калибровки СБ, для чего нажать и удерживать кнопку "С". На индикаторах 1 и 4 (рис.8.1), появятся мигающие символы "CAL". После звукового сигнала символы "CAL" загораются постоянно.

Войти в параметры Р10-Р19 ещё раз нажав кнопку "С".

На индикаторах 1 загораются символы Р10.

Выбрать параметр Р10, для чего нажать кнопку "Т". На индикаторах 1 на 1-2 сек. загораются символы Р10, после чего на индикаторах 1 - символы "-0-", а на индикаторах 4 - величина, начиная с которой измеренное значение дисбаланса выводится на индикаторы СБ. Если измеренное значение дисбаланса меньше этой величины, то на индикаторы выводятся "0". Изменение величины минимального дисбаланса осуществляется кнопками "+" и "-".

18.2. Установка исходных значений диаметра и ширины обода, устанавливаемых при включении СБ (см. п. 10.1.).

Войти в параметры Р10-Р19 в соответствии с п.18.1.

Выбрать параметр Р11 или Р12 для установки исходного значения диаметра или ширины обода соответственно, нажимая кнопку "Т". Номер параметра загорается на 1-2 сек. на индикаторах 1, затем на индикаторах 1 загораются символы "d0" или "Ь0" соответственно. Изменение исходных значений осуществляется кнопкам "+" и "-".

18.3. Установка единиц измерения диаметра и ширины обода (дюймы или мм).

Войти в параметры Р10-Р19 по п.18.1.

Выбрать параметр Р13 или Р14, нажимая кнопку "Т". Номер параметра загорается на 1-2 сек. на индикаторах 1, затем на индикаторах 1 загораются символы "du" или "bu"

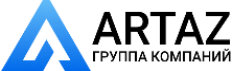

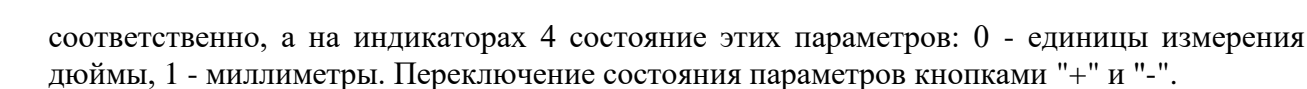

18.4. Установка клеящихся грузов на 12 или 6 часов.

Войти в параметры Р10-Р19, см п.18.1.

Выбрать параметр Р15, нажимая кнопку "Т". Номер параметра загорается на 1-2 сек. на индикаторах 1, затем на индикаторах 1 отображается название параметра "AdH", а на индикаторах 4 его состояние: "12H" – установка клеящихся грузов на 12 часов, "6H" установка клеящихся грузов на 6 часов. Изменение состояния кнопками "+" и "-".

18.5. Установка звукового сопровождения по окончании балансировки колеса. Каждый раз, когда после установки корректирующих грузов и окончания контрольного запуска СБ на индикаторах 1 и 4 загораются "0", звуковой тракт СБ воспроизводит одну из семи мелодий. Выбор варианта звукового сопровождения или его отключение осуществляется параметром Р16.

Войти в параметры Р10-Р19 см п.18.1.

Выбрать параметр Р16, нажимая кнопку "Т". Номер параметра загорается на 1-2 сек. на индикаторах 1, затем на индикаторах 1 отображается параметр "Р1С", а на индикаторах 4 его состояние: 1-7 - варианты звукового сопровождения, "Off - звуковое сопровождение отключено. Изменение состояния производится кнопками "+" и "-".

18.6. Запуск СБ опусканием защитного

кожуха.Войти в параметры Р10-Р19, см п.18.1.

Выбрать параметр Р18, нажимая кнопку "Т". Номер параметра загорается на 1-2 сек. на индикаторах 1, затем на индикаторах 1 отображается название параметра "ASt", а на индикаторах 4 его состояние: "On" - включено, "Off" - выключено. Изменение состояния кнопками "+" и "-".

18.7. Включение подсветки колеса после цикла измерения.

Войти в параметры Р10-Р19, см п.18.1.

Выбрать параметр Р19, нажимая кнопку "Т". Номер параметра загорается на 1-2 сек. на индикаторах 1, затем на индикаторах 1 отображается название параметра "LEd", а на индикаторах 4 его состояние: "On" - включено, "Off" - выключено. Изменение состояния кнопками "+" и "-".

18.8. Установка режима доворота колеса.

Войти в параметры Р10-Р19, P30, см. п.18.1.

Выбрать параметр Р30, нажимая кнопку "Т". Номер параметра загорается на 1-2 сек. на индикаторах 1, затем на индикаторах 1 отображается название параметра "AU", а на индикаторах 4 его состояние:

"0" - доворот по плоскости, в которой значение дисбаланса максимально,

"1" - по левой (внутренней) плоскости,

"2" - по правой (наружной) плоскости,

"OFF" – доворот отключен.

Изменение состояния кнопками "+" и "-".

18.9. Выход из параметров Р10-Р19 осуществляется кнопками "СТАРТ" или "СТОП". При нажатии кнопки "СТАРТ" - выход с записью вновь установленных состояний параметров Р10- Р19. При нажатии кнопки "СТОП" - выход с сохранением ранее установленных параметров Р10-Р19, P30.

18.10. Сброс параметров Р10-Р19, P30 в исходное состояние.

Войти в параметры Р10-Р19, P30 см. п.18.1.

Выбрать параметр "Р--", нажимая кнопку "Т". Номер параметра отображается на индикаторах 14. На индикаторах 1 и 4 - названия параметра "rES" "Et".

Нажать кнопку "СТАРТ". При этом все параметры Р10-Р19 возвращаются в исходное состояние: Р10-8, Р11-13", Р12-5", Р13 и Р14 - дюймы, P15 – 12H, Р16 - "Off", Р17-Р18-P19 - "On",  $P30 - 0$ .

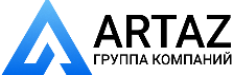

<span id="page-17-0"></span>Балансировочный станок имеет основной измерительный тракт измерения дисбаланса колеса и вспомогательные измерительные тракты:

- измерения дистанции до колеса;

- измерения диаметра диска колеса;

Все указанные тракты калибруются отдельно.

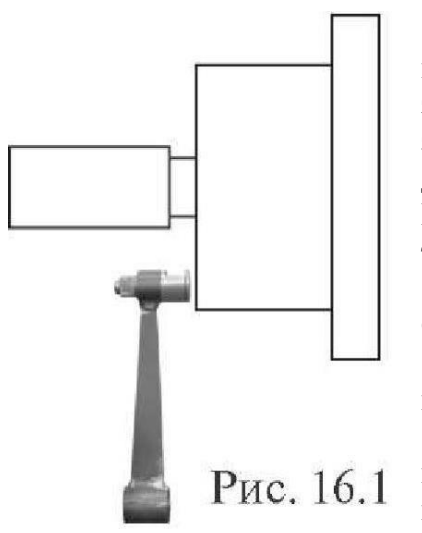

Москва, шоссе Энтузиастов 31с50 Санкт-Петербург, ул. Заусадебная 31

> 19.1. Калибровка тракта измерения дистанции до колеса. Для оценки погрешности устройства ввода дистанции выдвиньте штангу ввода параметров и уприте ее палец в задний торец фланца вала, как показано на рис.16.1. При этом на индикаторах 1 отображается величина введённой дистанции, а на индикаторах 4 величина диаметра диска. Если величина дистанции на индикаторах 1 не равна  $5\pm0.5$ , то устройство ввода дистанции требует калибровки.

> Установить тест-ротор и войти в программу калибровки СБ, аналогично п. п.18.1.

> Войти в параметры Р20-Р25, нажав два раза кнопку "С", на индикаторах 1 отобразится символ Р20.

> Выбрать параметр Р20, нажав кнопку "Т". Номер параметра загорается на 1 -2 сек. на индикаторах 1, затем на индикаторах 1 отобразится название параметра "dF", на индикаторах 4 его величина - установка дистанции.

Выдвинуть штангу установки параметров и упереть ее палец в задний торец фланца вала, как показано на рисунке 16.1., и нажать кнопку "С". На индикаторах 4 отобразится величина установки дистанции, необходимая для правильной работы устройства ввода дистанции.

19.2. Калибровка тракта измерения диаметра обода. Войти в параметры Р20-Р25, аналогично п. п.18.1. и 19.1.

Выбрать параметр Р21 нажимая кнопку "Т". Номер параметра загорается на 1 -2 сек. на индикаторах 1, затем на индикаторах 1 отображается наименование параметра "d11", а индикаторах 4 величина параметра "d11"

Выдвиньте штангу установки параметров, вставьте палец в отверстие 1 тест-ротора и нажмите кнопку "С". На индикаторах 4 отобразится величина параметра "d11".

Выберете параметр Р22 нажав кнопку "Т". Номер параметра загорается на 1-2 сек. на индикаторах 1, затем на индикаторах 1 отобразится наименование параметра "d21", а на индикаторах 4 величина параметра "d21"

Выдвиньте штангу установки геометрических параметров, вставьте палец в отверстие 3 тест-ротора и нажмите кнопку "С". На индикаторах 4 отобразится величина параметра "d21".

19.3. По окончании калибровки трактов измерения дистанции и (или) диаметра, нажмите кнопку "СТАРТ", при этом результаты калибровки будут записаны в память, и программа СБ вернётся в основной режим. Если необходимо выйти в основной режим без записи результатов калибровки, нажмите кнопку "СТОП".

19.4. В составе параметров Р20-Р25 имеются параметры Р23 - "A" и Р24 - "Fb", эти параметры устанавливаются на предприятии изготовителе и изменение их категорически запрещено. Параметр Р25 - "Ph" подбирается в процессе калибровки и является справочным.

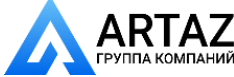

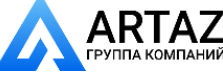

20. Калибровка тракта измерения дисбаланса.

<span id="page-18-0"></span>20.1. Если в процессе эксплуатации у Вас появились сомнения в правильности измерения масс корректирующих грузов, произведите калибровку тракта измерения дисбаланса СБ.

Калибровку тракта измерения дисбаланса рекомендуется проводить с помощью тестротора, при отсутствии его используйте колесо (с шиной) с стандартным штампованным ободом диаметром 14-16 дюймов, с радиальным биением обода не более 2,5 мм.

20.2. Установите на вал СБ тест-ротор или собранное колесо с дисбалансом по каждой стороне не более 25г.

Введите параметры установленного на вал СБ тест-ротора или колеса.

*ВНИМАНИЕ!* Если геометрические параметры будут введены неверно, результаты калибровки СБ будут также не верны, и все последующие измерения будут выполняться с ошибкой.

20.3. Войдите в программу калибровки по п.18.1.

Запустите СБ. После первого цикла калибровки на индикаторах 1 отобразятся символы «Add», а на индикаторах 4 «75».

Установите на внешнюю сторону колеса груз, вес которого заранее проверен и равен 75±0,5г. Запустите СБ.

По окончании второго цикла калибровки на индикаторах 1 и 4 должны появиться символы «CAL» «End». На этом калибровка закончена.

#### 21. Включение тестового режима.

<span id="page-18-1"></span>21.1. Войдите в режим калибровки по п. п.18.1.

21.1.1 Нажмите кнопку "С" три раза. На индикаторах 1 и 4 появятся символы "tESt".

Нажмите кнопку "Т". На индикаторах 1 и 4 будут отображаться уровни сигналов с датчиков дисбаланса, вертикального и горизонтального соответственно.

Светодиоды 8, 9 и 10 характеризуют работу устройства отсчёта угла поворота вала. Светодиод 10 должен давать одну вспышку за 1 оборот вала. Светодиоды 8 и 9 должны равномерно мигать при равномерном вращении вала.

Светодиоды 11 и 12 должны поочерёдно равномерно мигать при равномерном выдвижении штанги.

Светодиод 6 отображает состояние датчика защитного кожуха.

21.1.2. Нажмите кнопку "<" для переключения режима тестирования. Теперь на индикаторах будет отображаться число от 0 до 143, изменяющееся за 1 оборот вала, а на индикаторах 4 - число от 0 до 75-85, изменяющееся при выдвижении штанги установки параметров.

Следующее нажатие кнопки "<" переключит отображение на индикаторах 4 на датчик диаметра.

Нажатие кнопок "+" и "-" включает и выключает лазерный указатель и светодиодную подсветку соответственно.

21.2. Для выхода из тест-режима нажмите кнопку «СТОП».

#### 22. Обнуление вала.

<span id="page-18-2"></span>22.1. Обнуление вала рекомендуется проводить с помощью тест-ротора. При использовании диска с шиной точность обнуления вала может снизиться. Для этого колесо с стандартным штампованным ободом диаметром 14-16 дюймов, с радиальным биением обода не более 2,5 мм должно быть отбалансировано с максимальной точностью на другом балансировочном станке.

22.2. Установите тест-ротор или отбалансированное колесо на СБ.

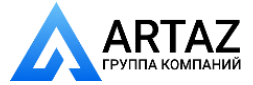

Введите геометрические размеры тест-ротора или колеса.

22.3. Войдите в режим калибровки по п.18.1.

Войдите в режим обнуления вала, для чего нажмите 4 раза кнопку "С". На индикаторах 1 и 4 должны появиться символы "bAL", "bAL".

22.4. Запустите СБ. По окончании измерительного цикла на индикаторах 1 и 4 должны появиться символы «bAL», «End», после чего СБ перейдёт в основной режим.

*ВНИМАНИЕ!* В режиме работы станка на постоянной скорости обнуление вала производится без установленного тест-ротора или колеса (на вал **ничего** устанавливать не надо).

## 23. Просмотр числа отбалансированных колёс.

<span id="page-19-0"></span>Каждый раз когда после запуска, в котором зафиксирован дисбаланс по любой из плоскостей коррекции, следует запуск, в котором получены нулевые значения дисбаланса, состояние счётчика отбалансированных колёс увеличивается на единицу. Таким образом, можно контролировать количество отбалансированных колёс.

Для просмотра состояния счётчика войдите в программу калибровки по п.18.1. Нажмите шесть раз кнопку "С", после чего на индикаторах 1 и 4 должны появиться символы "nXX", "XXX", где: n - символ числа, "XXXXX" - пятизначное число - количество отбалансированных колёс. Для выхода в основной режим, нажмите кнопку "СТОП".

### 24. Установка режима балансировки колес.

<span id="page-19-1"></span>В СБ имеется возможность прейти на балансировку колес при постоянной скорости вращения вала. Однако при этом длительность цикла измерения существенно увеличится. Для изменения режима войдите в программу калибровки по п.18.1. Нажмите пять раз кнопку "С", после чего на индикаторах 1 и 4 должны появиться символы "SP", "On", где: On - соответствует режиму работы на выбеге, OFF - на постоянной скорости. Нажмите кнопку "T" индикатор 4 начнет мигать, кнопками "+""-" установите необходимый режим. Нажмите кнопку "СТАРТ" для сохранения режима работы, для выхода в основной режим, нажмите кнопку "СТОП".

<span id="page-19-2"></span>*ВНИМАНИЕ!* Калибровка СБ и учёт остаточного дисбаланса вала производиться в **каждом** режиме в соответствии с разделами 20 и 22.

### 25. Техническое обслуживание СБ.

25.1. Техническое обслуживание производится с целью обеспечения нормальной работы СБ в течение срока эксплуатации. Периодичность обслуживания зависит от условий окружающей среды и интенсивности эксплуатации СБ. Рекомендуемые виды и сроки проведения работ по техническому обслуживанию:

ежедневное обслуживание

чистка СБ каждые 3 месяца

регулировка натяжения ремня и проверка зазора тормозного устройства по мере необходимости.

При вскрытии СБ для проведения технического обслуживания необходимо отсоединить ее от питающей сети.

25.2. Ежедневное обслуживание.

Ежедневно по окончании работы необходимо очистить от грязи и пыли корпус СБ, а рабочую часть шпинделя, фланец, шпильку и комплект зажимных приспособлений протереть ветошью, смоченной минеральным маслом.

*ВНИМАНИЕ!* Ежедневно в процессе работы необходимо следить за чистотой посадочных мест шпинделя, шпильки и конусов и при необходимости протирать их ветошью, смоченной минеральным маслом, во избежании их преждевременного износа и

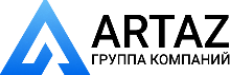

выхода из строя.

25.3. Чистка СБ.

Каждые три месяца следует удалять пыль и продукты износа трансмиссии во внутренней полости СБ. Чистку следует производить с помощью пылесоса. Чистить внутреннюю полость СБ путём продувки категорически запрещено во избежание попадания проводящих частиц в цепи датчиков и элементы электронной схемы СБ.

При проведении чистки особое внимание следует уделить оптоэлектронным датчикам на устройствах ввода дистанции и отсчёта угла поворота шпинделя. Круг с тёмными и светлыми полосками на переднем торце шкива шпинделя и линейку с аналогичными полосками на штанге ввода дистанции следует протирать сухой или слегка влажной мягкой тканью. Ни в коем случае не применять органические растворители! Элементы оптоэлектронных датчиков следует прочистить чистой мягкой кисточкой.

*ВНИМАНИЕ!* При любых неисправностях станка обращайтесь в сервисную службу компании, которая продала данное оборудование.

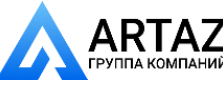

<span id="page-21-0"></span>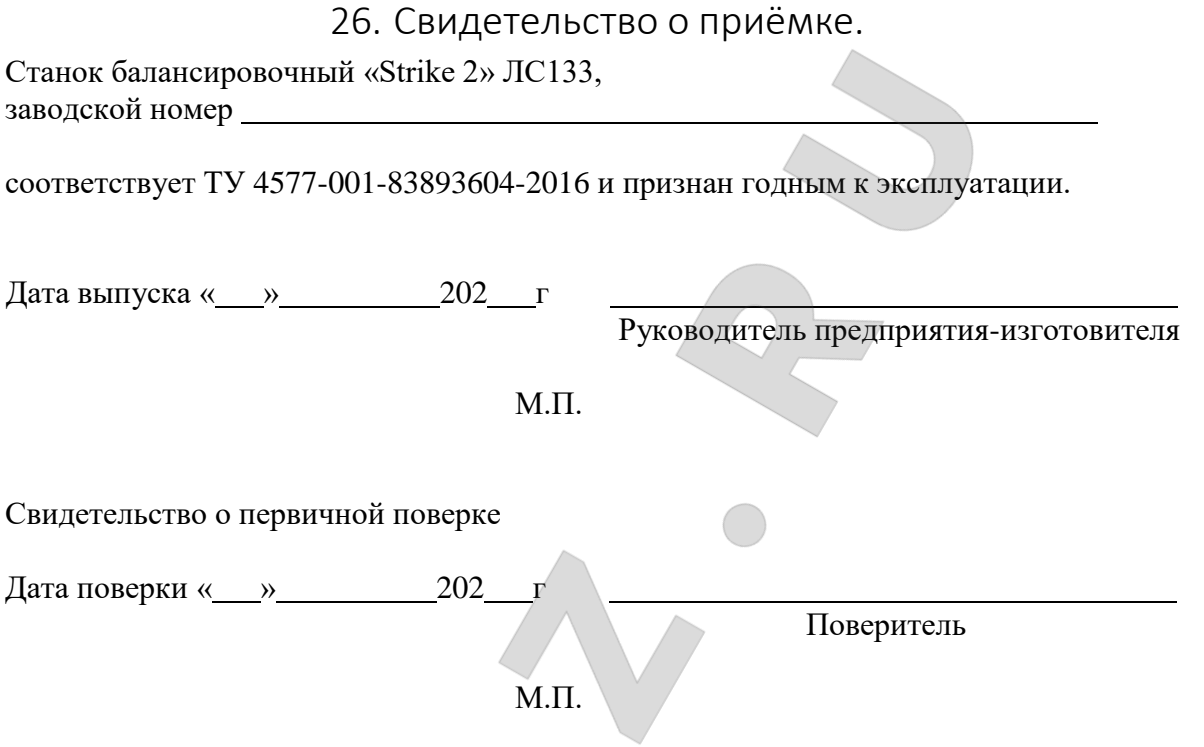

## 27. Гарантийные обязательства.

<span id="page-21-1"></span>Предприятие-изготовитель гарантирует соответствие СБ требованиям ТУ 4577-001- 83893604-2016 при соблюдении потребителем условий эксплуатации, транспортирования и хранения, а также требований, предусмотренных данной инструкцией. Рекламации не подлежат СБ, в которых обнаружены дефекты, возникшие по вине потребителя, а также СБ, имеющие отклонения от параметров, которые могут быть устранены регулировками, предусмотренными настоящим руководством.

Гарантийный срок эксплуатации - 24 месяцев со дня отгрузки потребителюпри условии регистрации станка на сайте – <https://stormbalance.com/registration/>

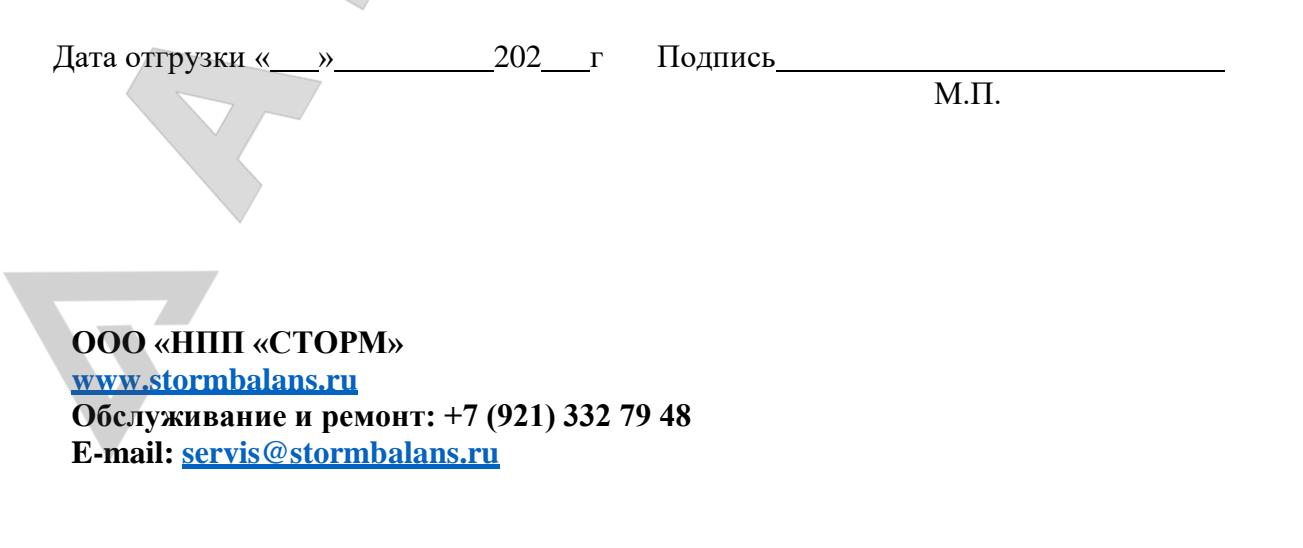

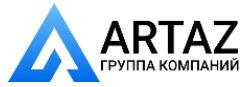